#### eDAQ Amp User Manual

# pH/mV Amp

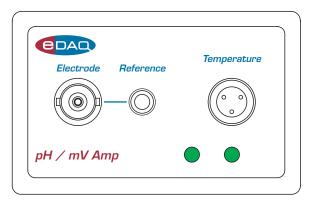

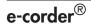

www.eDAQ.com

This document was, as far as possible, accurate at the time of printing. Changes may have been made to the software and hardware it describes since then: eDAQ Pty Ltd reserves the right to alter specifications as required. Late-breaking information may be supplied separately. Latest information and software updates can be obtained from our web site.

#### Trademarks of eDAQ

e-corder and PowerChrom are registered trademarks of eDAQ Pty Ltd. Specific model names of data recording units, such as e-corder 201, and PowerChrom 280, are trademarks of eDAQ Pty Ltd. Chart and Scope are trademarks of ADInstruments Pty Ltd and are used under license by eDAQ. EChem is a trademark of eDAQ Pty Ltd.

#### **Other Trademarks**

Mac OS, and Macintosh, are registered trademarks of Apple Computer, Inc. Windows 98, Windows Me, Windows 2000, and Windows XP are trademarks of Microsoft Corporation.

PostScript, and Acrobat are registered trademarks of Adobe Systems, Incorporated.

All other trademarks are the properties of their respective owners.

Product: pH/mV Amp (EA165)

Document Number: U-EA165-1103

Copyright © November 2003

eDAQ Pty Ltd 6 Doig Avenue Denistone East, NSW 2112 AUSTRALIA

http://www.eDAQ.com email: info@eDAQ.com

All rights reserved. No part of this document may be reproduced by any means without the prior written permission of eDAQ Pty Ltd.

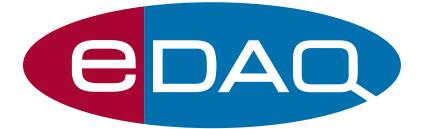

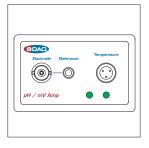

# Contents

#### 1 Overview

How to Use this Manual 2 Checking the pH/mV Amp 2 .eDAQ Amps 2

#### 2 The pH/mV Amp 5

The Front Panel 6 The Electrode and Reference Input 6 The Online Indicators 6 The Temperature Input 7 The Back Panel 7 The Signal Outputs 8 I2C Connector 8 Connecting to the e-corder 8 The pH/mV Amp Self Test 10 Using Chart and Scope 10 Setting up the pH/mV Amp 10 Previewing the Signal 11 Setting up the Temperature Amp 14 The Temperature Probe 17

#### 3 pH Calibration Extension 19

Electrode Calibration 20 Temperature Compensation 25 Manual Temperature Compensation 25 Automatic Temperature Compensation 26 Isopotential Point 28 Viewing Electrode Response 28 Manual Compensation Response 29 Removing the Calibration 30

#### A Technical Aspects 31

pH/mV Amp Operation 31 Technical Description 32

#### **B** Troubleshooting 35

#### C Specifications 37

#### D Electrode Behavior 39

The Nernst Equation 39 Electrode Response 40 The Isopotential Point 40 Non-Linear Calibration 41

#### Index 43

#### License & Warranty 45

#### C H A P T E R O N E

# Overview

The eDAQ pH/mV Amp is designed to work with an e-corder system, recording signals from:

- pH electrodes
- potentiometric ion selective electrodes (ISEs)
- redox (or ORP, oxidation-reduction) potentiometric electrodes
- $\bullet$  other high impedance sources up to  $\pm 2$  V requiring electrometer input.

The in built temperature amplifier can be used to provide automatic temperature compensation (ATC) for pH and ion selective electrodes.

This chapter provides an overview of the pH/mV Amp, and describes its basic features.

# How to Use this Manual

This manual describes how to set up and begin using your pH/mV Amp. The use of the pH/mV Amp with the Chart software pH Calibration extension is discussed. The appendices provide technical and troubleshooting information.

# Checking the pH/mV Amp

Before you begin working with the pH/mV Amp, please check that:

- all items described in the packing list are included; and that
- there are no signs of damage that may have occurred during transit.

Contact your eDAQ distributor if you encounter a problem.

You should also become familiar with the basic features of your e-corder system, which are discussed in the *e-corder Manual* on the Installer CD.

# eDAQ Amps

The pH/mV Amp is part of a family of preamplifiers known as eDAQ Amps.

The pH/mV Amp is designed for recording signals from pH and other potentiometric electrodes. As with other eDAQ Amps, it is designed to be operated under full software control and is automatically recognized by Chart or Scope software which controls its gain range, signal filtering, and other settings.

The range of eDAQ Amps includes the:

• **pH/mV Amp**, suitable for connection of pH, ion selective, and potentiometric (ORP) electrodes

• **Potentiostat**, a three–electrode potentiostat that can be used for voltammetric and amperometric experiments. Gain ranges of 20 nA to 100 mA in 1:2:5 steps.

• **Picostat**, a high sensitivity three–electrode potentiostat suitable for use with carbon fibre and other microelectrodes. Current gain ranges of 10 pA to 100 nA in 1:2:5 steps.

• **Bridge Amp**, suitable for sensors requiring a low drift, high gain differential amplifier. Also provides DC excitation

• **GP Amp**, suitable for high output sensors requiring a high impedance single ended or differential amplifier. Also provides DC excitation.

See our web site at www.eDAQ.com for more information.

# 2 CHAPTER TWO The pH/mV Amp

This chapter describes how to connect and use your pH/mV Amp.

**IMPORTANT:** Always make sure that the e-corder is turned off before you connect or disconnect the pH/mV Amp. Failure to do this may result in damage to the e-corder and/or the pH/mV Amp.

# The Front Panel

The front panel of the pH/mV Amp is shown in Figure 2–1.

#### The Electrode and Reference Input

The BNC input connector of the pH/mV Amp provides connection for a pH, ISE or redox electrode. Combination electrodes (that is those with an internal reference) will only need to be connected to this input.

Electrodes that do not have an internal reference (most ISEs and some pH electrodes), will need to be used with a separate reference electrode. This electrode can be connected via the 4 mm Reference socket. This is in common with the shield (ground) of the BNC electrode input connector.

#### The Online Indicators

When lit, these indicate that the software (such as Chart or Scope) has located and initialized the pH/mV Amp. If the light does not go on when the software is run, check that the pH/mV Amp is properly connected. There are two indicators, one to show connection of the electrode signal, and the second to show connection of the temperature signal.

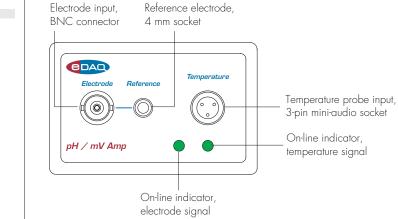

Figure 2–1 The pH/mV Amp front panel

#### The Temperature Input

The temperature input can be used with the 100  $\Omega$  platinum resistance (RTD) probe supplied with the unit.

## The Back Panel

The back panel of the Potentiostat is shown in Figure 2–2.

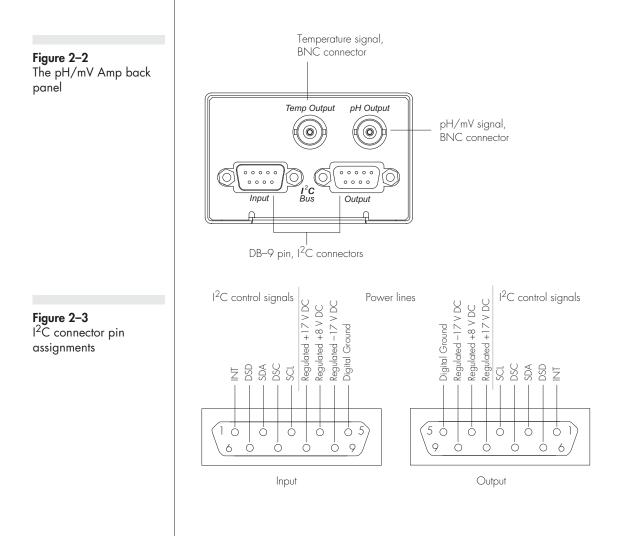

#### The Signal Outputs

The pH/mV Amp back panel has two BNC connectors labelled pH Output and Temp Output.

The pH/mV Amp provides two signals, the electrode (pH) signal indicates the potential at the electrode, while the temperature signal indicates the temperature of the temperature probe. These signals are independent of one another and do *not* have to be recorded simultaneously.

## I<sup>2</sup>C Connector

The back panel, Figure 2–2, has two DB-9 pin ' $1^2$ C bus' connectors labelled Input and Output. The Input connector enables connection to the e-corder (or to the output of other eDAQ Amps). This connection provides power to the pH/mV Amp and carries the various control signals (for gain range and filter selection) to and from the e-corder. The pin assignments are shown in Figure 2–3.

# Connecting to the e-corder

Your pH/mV Amp will have been supplied with an  $I^2C$  cable (DB-9 pin connectors at either end), and two cables with BNC connectors at either end.

First make sure that the e-corder is turned off. Then connect the I<sup>2</sup>C cable to the I<sup>2</sup>C connector on the back panel of the e-corder, and the other end to the I<sup>2</sup>C Input connector on the back panel of the pH/mV Amp. Use BNC cables to connect the signal outputs on the back panel of the pH/mV Amp to the front panel of the e-corder as shown in Figure 2–4. Please note that you can use the pH Output (electrode signal) or the Temperature Output by itself: you do not need to have both signal outputs connected.

Check that all connections are firm. Loose connections may cause failure to recognize the eDAQ Amp by the software, erratic behavior, or loss of signal.

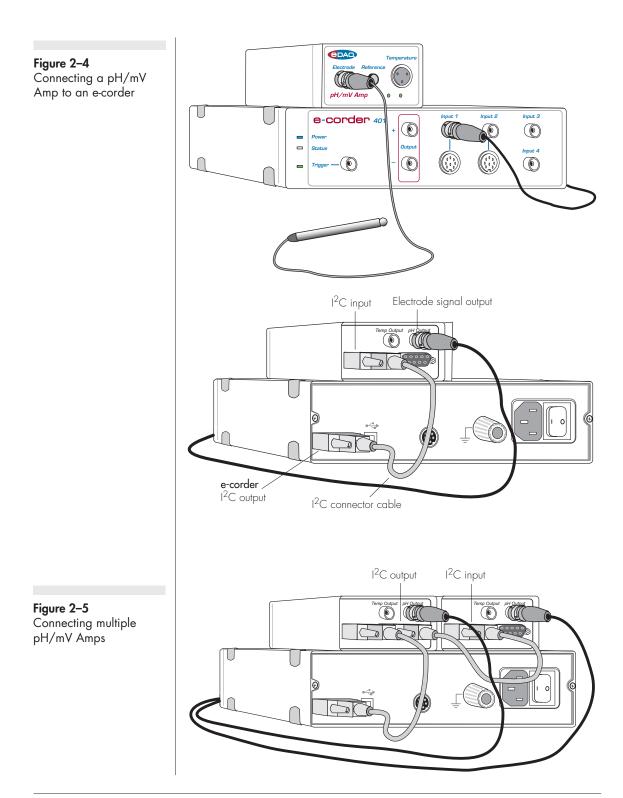

Multiple eDAQ Amps can be connected to an e-corder. The number that can be connected depends on the number of input channels on the e-corder. The initial eDAQ Amp should be connected as shown in Figure 2–4. The remainder are linked via  $l^2C$  cables, connecting the  $l^2C$  output of one eDAQ Amp to the  $l^2C$  input of the next, as in Figure 2–5. The signal outputs of each eDAQ Amp are connected to an input channel of the e-corder.

### The pH/mV Amp Self Test

After you have installed the software, connected the e-corder to a computer as described in your *e-corder Manual*, and connected the pH/mV Amp as described above, a quick check can be performed on the pH/mV Amp:

- Turn on the e-corder and check that it performs its normal diagnostic tests, as described in the *e-corder Manual*
- Once the e-corder is ready, open Chart or Scope.
- $\bullet$  During initialization, you should see these indicators flash briefly and then remain lit the pH/mV Amp is ready for use.

If the indicators do not light, check your cable connections and repeat the procedure, Appendix B. If this does not solve the problem, contact your eDAQ distributor. Note, If only the pH Output is connected (as shown in Figure 2–4), then the Temperature online indicator will not light, and vice versa.

# Using Chart and Scope

#### Setting up the pH/mV Amp

When the pH/mV Amp is connected to an e-corder input and successfully installed, the pH Amp... menu command appears in the Chart software Channel Function pop-up menu, Figure 2–6. In Scope software, the pH Amplifier... button appears in the Input A (or Input B) panel, see Figure 2–6.

If the application fails to find the pH/mV Amp, the normal Input Amplifier... command or button remains. If you were expecting a **Figure 2–6** Accessing the pH/mV Amp controls

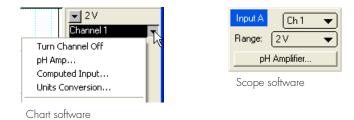

connected pH/mV Amp, you should check the connections at this point, quit the application, then open it again.

Choosing the pH Amp... menu command or clicking the button will bring up the pH Amp dialog box, which replaces the Input Amplifier dialog box for the channel (your *Chart* and *Scope Software Manuals* have details on the Input Amplifier dialog box).

#### **Previewing the Signal**

The pH Amplifier dialog box allows you to preview a signal so that you can select the amplification, filtering and other settings. The dialog boxes for Chart software are shown in Figure 2–7 and Figure 2–8. The Scope software controls are similar.

The incoming signal is displayed in real time, but is not recorded to hard disk (once the signal moves across the display area it is lost). Click the OK button to apply the selected settings.

#### Signal Display

The input signal is displayed so that you can see the effect of changing the settings. The average signal value is displayed at the top left of the display area. Slowly drifting signals (as from pH electrodes) will be represented quite accurately, whereas quickly changing signals will be displayed as a solid dark area showing only the envelope (shape) of the signal formed by the minimum and maximum recorded signals.

You can stop the signal scrolling by clicking the Pause button at the top right of the display area **II**. Click the Scroll button **I** to resume scrolling.

#### Figure 2–7

The pH/mV Amp pH dialog box, for previewing a signal (Chart software on a Windows Computer) Select input

pH Amp

+ →

0.003 V

Input 1

Average signal

amplitude

channel

e-corder input

channel number

Preview signal

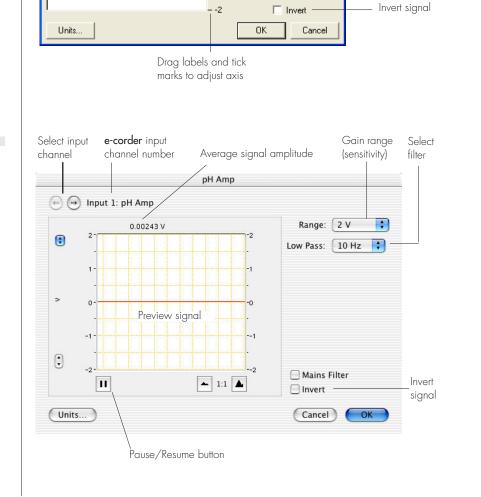

Pause/Resume buttons

11

2

1

n

- -1

Range:

2V

<

Low Pass:

10 Hz

X

-

٠

Gain range

(sensitivity)

Select filter

#### Figure 2–8 The pH/m

The pH/mV Amp pH dialog box, for previewing a signal (Chart software on a Macintosh Computer) You can shift and stretch the vertical Amplitude axis to make the best use of the available display area (see the Input Amplifier dialog in the *Chart Software Manual* for further details). Changes made here update settings in the main window of the program.

#### Setting the Range

Use the Range pop-up menu to select the input range or sensitivity of the channel — the combined range of the pH/mV Amp and the e-corder. Changing the range in the pH/mV Amp dialog box is the equivalent to changing it in the Chart or Scope window (all dialog box changes are made in the main window on clicking the OK button).

| Range setting (mV) | Resolution <sup>†</sup> ( $\mu$ V) | Range (pH)    | Resolution (pH) |
|--------------------|------------------------------------|---------------|-----------------|
| ±500               | 15.6                               | –1.5 to 15.5* | < 0.001         |
| ±200               | 6.25                               | 3.6 to 10.4   | < 0.001         |
| ±100               | 3.13                               | 5.3 to 8.7    | < 0.001         |
| ±50                | 1.56                               | 6.2 to 7.8    | < 0.001         |
| ±20                | 0.625                              | 6.7 to 7.3    | < 0.001         |

<sup>†</sup> Resolution is 16 bits, or 0.0015%, of range setting with Chart and Scope software. \* This range will be limited by the pH electrode

At 25 °C a range of 59 mV corresponds to a range of approximately one pH unit. This relationship is used in Table 2–1 which shows the pH ranges corresponding to the pH/mV Amp range settings. For general pH measurements, a range of 500 mV should be used, while the 200 mV range is suited for biological pH monitoring.

#### Filtering

The pH/mV Amp has three low pass filter settings of 2 kHz, 50 Hz and 10 Hz. The low pass filter will remove high frequency noise. pH and ion selective electrodes have a slow response time, usually in the order

Table 2–1 pH/mV Amp range

settings corresponding to pH ranges

of seconds, and the 10 Hz filter setting should be used with these electrodes.

The Mains filter, <u>Mains Filter</u>, removes 50 or 60 Hz interference due to mains hum. See the *Chart Software Manual* for more information.

#### Inverting the Signal

Ticking the Invert checkbox, **I** Invert, reverses signal polarity (that is positive and negative signal values are reversed).

#### Units

Clicking the Units... button access the Units Conversion dialog box. However, when using Chart software for recording data from pH and ion selective electrodes, where single or double point calibration is employed, use the pH Calibration extension, see Chapter 3 – do NOT use Units Conversion. Where multiple point calibration (more than two points) is required, use the Multiple Point Calibration extension. Both extensions are available from the eDAQ website (www.eDAQ.com)

For more information about Units Conversion, see the *Chart Software* Manual or Scope Software Manual.

#### Setting up the Temperature Amp

#### Signal Display

The input signal is displayed so that you can see the effect of changing the settings — no data is actually recorded when setting up the Temperature Amp. The average signal value is displayed at the top left of the display area. Slowly changing waveforms will be represented quite accurately, whereas quickly changing signals will be displayed as a solid dark area showing only the envelope (shape) of the signal formed by the minimum and maximum recorded signals.

You can stop the signal scrolling by clicking the Pause button **II**. Click the Scroll button **II** to re-start scrolling.

You can shift and stretch the vertical Amplitude axis to make the best use of the available display area (see the Input Amplifier dialog in the

#### Figure 2-9

The temperature dialog box (Chart software on a Windows Computer)

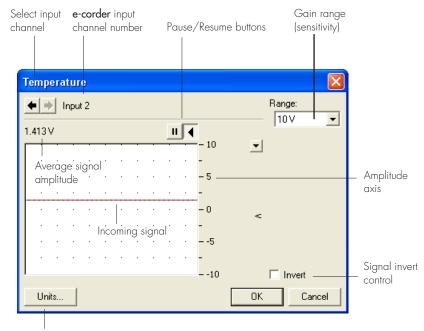

Units calibration

*Chart Software Manual* for further details). Changes made here update settings in the main window of the program.

#### Setting the Range

The Range pop-up menu, 10V , is used to select the input range, or sensitivity, of the temperature measurement. Use the 2 V setting for up to 40 °C and the 5 V settings for up to 100 °C.

#### Inverting the Signal

Ticking the Invert checkbox, **I** Invert, reverses signal polarity (that is positive and negative signal values are reversed).

#### Units

Clicking the Units... button accesses the Units Conversion dialog box, allowing calibration of the signal. The raw temperature reading will be in volts and must be converted to degrees Celsius, Fahrenheit or Kelvin for correct display. The Temperature Amp has been factory set to

#### Figure 2-10

The temperature dialog box (Chart software on a Macintosh Computer)

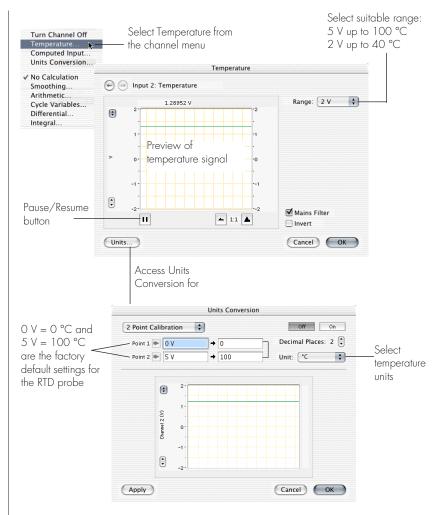

produce 0 mV at 0°C with an output of 50 mV/°C with the RTD temperature probe provided with the unit. If temperature accuracy is of critical importance you should use two precision temperature sources to calibrate the temperature probe more accurately — refer to the *Chart* or *Scope Software Manual*.

When using the pH extension with automatic temperature compensation, the Temperature Amp signal must first be calibrated in degrees Celsius (°C), degrees Fahrenheit (°F), or Kelvin (K).

Clicking the Units... button transfers the signal in the data display area of the dialog box to the data display area of the Units Conversion dialog box. (Use the Pause button to capture any specific signal that you want to use.) The units conversion will only apply to subsequently recorded signals, so it is more limited than choosing units conversion on individual blocks or pages of data. For more information about units conversion, see the *Chart Software Manual* or *Scope Software Manual*, which are both located on the Installer CD.

#### The Temperature Probe

The pH/mV Amp is supplied with a RTD type temperature probe with 100  $\Omega$  nominal resistance, to which the Temperature Amp is factory set to produce 0 mV at 0°C and an output of 50 mV/°C. Only use these values to calibrate the probe supplied with the pH/mV Amp. You can substitute other RTD probes for the one provided, however the factory calibration will no longer be exact and you will have to use two precision temperature sources to calibrate the probe.

# 3

## C H A P T E R T H R E E

# **pH** Calibration Extension

The pH Calibration extension is a Chart software plug-in that adds the 'pH Calibration...' command to the Chart channel pop-up menus.

The extension:

- performs single or double point calibration of the pH or ISE electrode;
- prepares a calibration graph from the measured electrode signal;
- enables manual temperature compensation (MTC) adjustment; or
- enables automatic temperature compensation (ATC) if temperature readings are collected on a second channel

The resulting calibration information is used to convert the raw voltage signal from the electrode into appropriate units (pH, pF, pNa, etc.), which will then be displayed in the Chart window.

Multiple point (i.e. more than two points) linear or non-linear calibration can be performed with the Multipoint Calibration extension.

Both the pH and Multipoint Calibration extensions can be downloaded free of charge from the eDAQ website (www.eDAQ.com).

# **Electrode Calibration**

Choosing the pH... command (available after installing the pH Calibration extension) from a channel pop-up menu accesses the Electrode Calibration dialog box, Figure 3–1 and Figure 3–2.

If a region of the electrode signal has first been selected in the Chart window then that region will also appear in the display area of the Electrode Calibration dialog box.

The raw signal values (with units of V or mV) and the corresponding pH values are entered in the boxes (at right) to calibrate the electrode. For single point calibration only the top set of boxes need to have values entered. The software will calculate the electrode response based on an assumed isopotential point of zero mV and an ideal 100% Nernstian response. For more accurate calibration two calibration points should be used and the actual electrode response will be calculated.

While the raw signal values can be entered directly by typing them in, it is more usual for the electrode to be immersed in a standard buffer solution of known pH (or ion concentration) and the signal recorded for a minute or so until it has stabilized. If two point calibration is required, then the electrode is immersed in a second standard buffer solution of a different pH (or ion concentration).

After recording the raw signal from the two buffer solutions, a signal similar to that shown in Figure 3–3 should be obtained. Select a region that includes the signal response from both buffer solutions, and choose pH... from the Channel Function pop-up menu. This opens the electrode calibration dialog box with the selected waveform displayed, Figure 3–1 and Figure 3–2.

Select a suitable part of the signal in the data display by using the mouse to drag the pointer across it. You can also shift and stretch the vertical Amplitude axis to make the best use of the available display area.

If you click in the data display area, a vertical line indicates the active point, and an indicator arrow, 😝, shows the point of

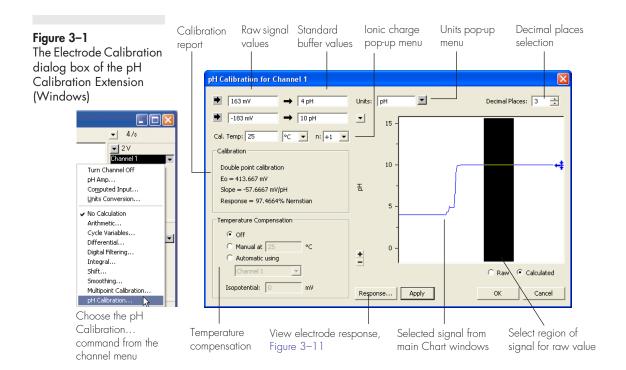

#### Figure 3-2

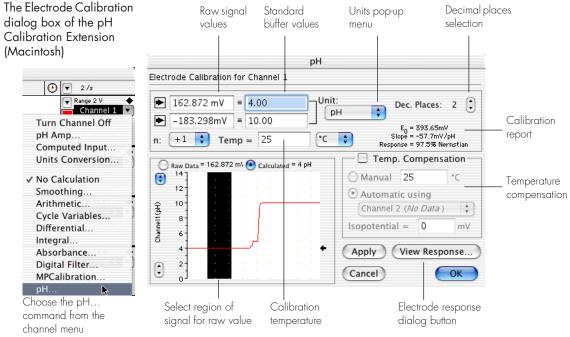

Chapter 3 – pH Calibration Extension

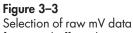

from two buffer solutions, for use in electrode calibration

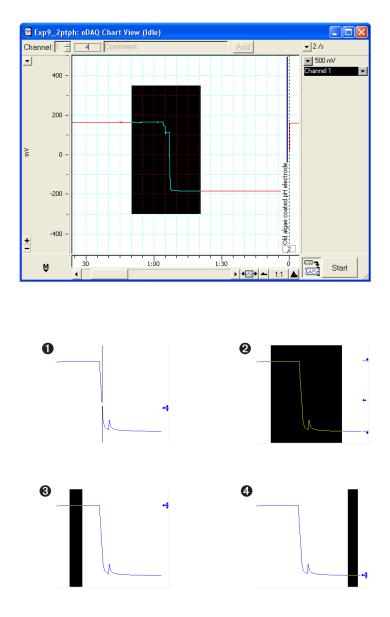

Figure 3–4 Selecting different regions of the electrode signal

intersection with the signal (Figure 3–4, ①). If you select an area, drag the pointer (mouse) across the signal, the  $\leftarrow$  arrow shows the average amplitude of the signal, and two markers,  $\dashv$  and ..., indicate the maximum and minimum data points in the selection (Figure 3–4, ②).

Usually a region of steady signal is selected (Figure 3–4, ③ and ④), then clicking the Value button ➡, enters the raw signal value (the

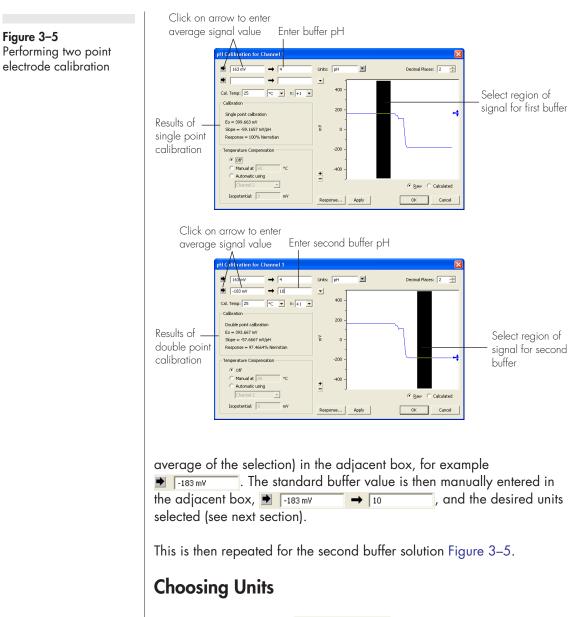

The Units pop-up menu, Units: PH I, is used to select the unit name. Common units are included in the menu but you cans also define new units, or delete unwanted ones. Unit names are stored in a preferences file and become available to other files.

Choose Define Unit... from the Units pop-up menu to access the Define Unit dialog box, Figure 3–7, to enter a new unit name.

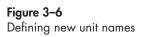

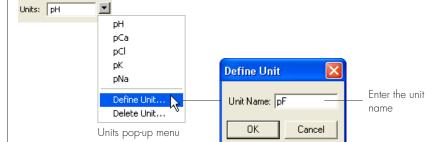

Delete unwanted units by choosing Delete Unit... from the pop-up menu.

Set the number of decimal places to be displayed for cursor readings of the calibrated signal, by clicking the arrows, Decimal Places: 3 1, (Figure 3–1 and Figure 3–2).

To preview the signal with the new units, click the Apply button. You can apply and cancel the units conversion without losing the values you have entered by clicking the C Raw C calculated buttons. To apply the changes to the channel and return to the Chart window, click the OK button. To abandon the changes click the Cancel button.

#### Ionic Charge

Use the n:+1 pop-up menu, Figure 3–7, to select the value for the number of electrons transferred at the electrode. This usually corresponds to the charge of the ion and thus for pH, sodium, or potassium measurements n = +1; for magnesium or calcium n = +2; while for halides, or nitrate n = -1.

The value of n is used to calculate the response of the electrode using the Nernst equation, and *must* be set correctly to obtain a valid calibration.

**Figure 3–7** The Ionic Charge pop-up menu

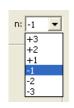

#### **Calibration Temperature**

You must also enter the temperature of the standard buffer solutions, Cal. Temp: 25 °C . Please remember that the pH value of a buffer solution is temperature dependent and that the correct buffer value should be used at that temperature.

# **Temperature Compensation**

For the most exacting work, both calibration and experimental measurements are performed in a thermostatted glass reaction vessel maintained at a known temperature to within ±0.05 °C. Under these conditions temperature compensation is NOT required.

When pH, or other ISE measurements, will be made at temperatures  $(T_m)$  other than the temperature under which calibration was performed  $(T_c)$ , the Nernst equation can be used as a basis for compensation of the readings.

The pH extension offers two types of temperature compensation:

• manual temperature compensation (MTC). Used where the measurements are made at a constant temperature, but where  $T_m \neq T_c$ .

• Automatic temperature compensation (ATC). Used where temperature fluctuations are expected to occur during the experiment, that is, when  $T_m$  is not constant. In these cases temperature should be monitored on a second channel. Note that the calibration must still be performed at a known constant temperature.

Both MTC and ATC corrections can be removed returning to the original, raw data if required.

#### **Manual Temperature Compensation**

The manual temperature compensation (MTC) option is for use when you need to measure ionic concentration at a temperature other than that at which the electrode was calibrated. For example, the calibration may have taken place at 25°C, but the subsequent samples might be at

#### Figure 3–8 Selecting temperature compensation

| Temperature Compensation | Temperature Compensation |  |
|--------------------------|--------------------------|--|
| C off                    | C off                    |  |
| • Manual at 65 °C        | C Manual at 65 °C        |  |
| C Automatic using        | Automatic using          |  |
| Channel 1                | Channel 2 🗨              |  |
| Isopotential: 0 mV       | Isopotential: 0 mV       |  |
|                          |                          |  |

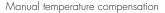

Automatic temperature compensation, with temperature measured on channel 2

37°C, or 65°C etc. MTC will alter the electrode response slope to suit the new temperature on the basis of the Nernst equation.

Make sure that temperature compensation is enabled in the Temp. Compensation check box by selecting <a>Manual</a>. The temperature at of the sample data should be also be entered <a>Manual at 65</a> <a>C</a>.

#### **Automatic Temperature Compensation**

When the temperature of the solution being measured is changing it is necessary to perform automatic temperature compensation (ATC).

Using the Temperature amplifier of the pH/mV Amp, or a temperature signal from a third party temperature measurement device, the temperature signal can be recorded on a second e-corder channel. When the Automatic option is chosen, the pH extension will use temperature data from one of the Chart channels to correct the pH channel for variations in temperature. To choose the automatic temperature compensation option click in the radio button next to the Automatic option. The channel selection pop-up menu can select the channel on which temperature was recorded.

#### **Recording Temperature**

To use a temperature channel for ATC, the channel must first be appropriately calibrated, using the Units Conversion feature, with units of °C, °F, or K. If you have not calibrated the temperature channel an alert will appear, Figure 3–9, because the pH extension needs to know these units in order to apply the Nernst equation.

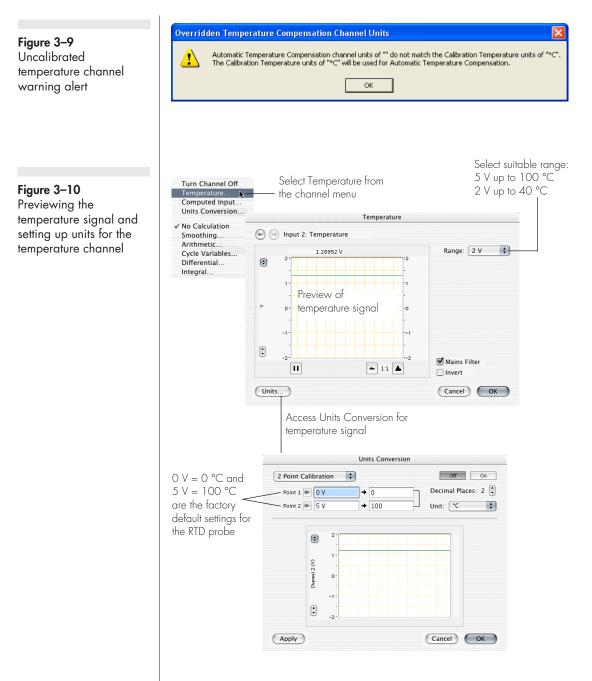

To set the units of the temperature channel, preview the temperature signal by using the Temperature command (channel menu) to access the dialog box shown in Figure 3–10.

#### **Isopotential Point**

The isopotential point of the electrode is the potential which remains constant as the temperature changes, see Figure 3-12. Most pH electrodes are constructed so that the isopotential point is about 0 mV (which for most pH electrodes also corresponds to pH 7). But it is not uncommon to find, even in new pH electrodes that the isopotential point is actually anywhere between  $\pm 50$  mV and that this value changes as the electrode ages. Ion selective electrodes may have an isopotential completely outside the measuring range of the electrode.

Most pH meters assume an isopotential point of 0 mV (at pH 7) when they apply MTC or ATC. However, with the Chart pH extension, you can enter any isopotential value. To calculate this value you must do two calibration runs at different temperatures. Refer to Appendix D for more information on how to determine the isopotential point.

# Viewing Electrode Response

The pH extension plots the voltage response of the electrode versus pH (or other ion) giving a calibration graph of the electrode.

Click the Response... button in the pH dialog box, Figure 3–1, and Figure 3–2. Typical electrode responses are shown in Figure 3–11. The isopotential point will be set to zero unless temperature compensation is turned on and a new value entered.

#### Adjusting the Scaling

The vertical axis will automatically scale to the full range at which the data was recorded. For example, if you were recording on the 1 mV range then the scale would have a range of  $\pm 1$  mV. You can then drag the axis tick marks, and tick labels to stretch and offset the axis and obtain a better scaling.

The horizontal axis represents the ionic concentration. In the special case of pH, the horizontal scale will be automatically scaled between 0 and 14. The axis tick marks and labels can then be dragged to new positions to better scale the axis.

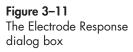

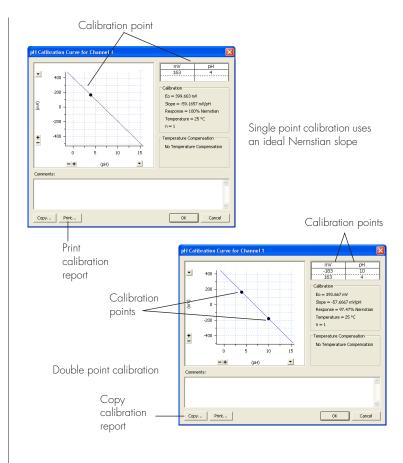

The  $\blacksquare$  buttons and  $\blacksquare$  pop-up menu next to the axes can also be used for scaling.

#### **Manual Compensation Response**

When the manual temperature compensation mode is selected and a temperature other than the calibration temperature is entered, the electrode response dialog will display two electrode plots: one representing the response at the calibration temperature; and a second plot showing the response at the specified temperature.

The calibration response can be identified as the line with one or two calibration points on it. These are represented as dots. The information displayed on the right of the dialog shows the calibration points and the values used for the Nernst equation.

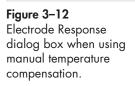

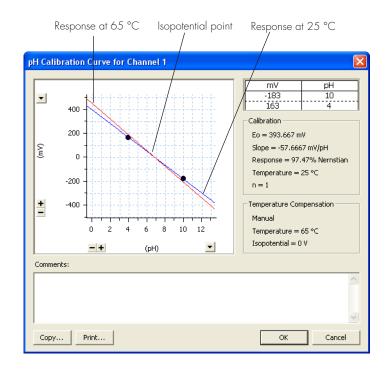

#### Printing or Copying

Use the <u>Copy...</u> or <u>Print...</u> buttons to copy the electrode response graph for pasting to a word processor document, or to print a quick report.

# **Removing the Calibration**

The calibration can be turned off at any time by choosing the ✓ No Calculation command from the channel pop-up menu, Figure 3–1 and Figure 3–2. This displays the raw electrode signal (in millivolts or volts) again.

# A P P E N D I X A Technical Aspects

This appendix describes the some of the important technical aspects of the pH/mV Amp to give some insight into how it works. You do not need to know the material here to use the pH/mV Amp. It is likely to be of interest to the technically minded. (However, you should not use it as a service manual: user modification of the equipment voids your rights under warranty.)

# pH/mV Amp Operation

The pH/mV Amp and other eDAQ Amps have been designed to be used with an e-corder system. The pH/mV Amp is an extension of the e-corder's analog input channels. It provides:

- a very high impedance amplifier suitable for direct connection to pH or other ion selective electrodes.
- software controlled filtering for the pH channel.
- reference electrode input.
- software selectable electrode sensitivity
- a temperature amplifier, factory configured for use with an RTD temperature probe.

# **Technical Description**

As with other e-corder front ends, all internal functions of the pH/mV Amp and Temperature Amp are controlled from the e-corder by sending information on a special communications connection called the  $I^2C$ (eye-squared-sea) bus. This connection supplies power to the eDAQ Amp as well. eDAQ Amps are connected to the analog input channels of the e-corder via BNC-to-BNC cables, through which the amplified and filtered signal is sent to the e-corder. The overall operation of the pH/mV Amp can be better understood by referring to Figure A-1.

The pH input amplifier of the pH/mV Amp is an electrometer type, amplifier with extremely high input impedance. The input also has provision for connection to a reference electrode which is connected to the analog ground of the amplifier. The input amplifier can be software set to a gain of 1 or 10 depending on the required sensitivity. The output of the electrometer amplifier is fed to a 2 pole, 10 Hz low pass filter which is software selectable. The output is then fed to the e-corder for further amplification and filtering.

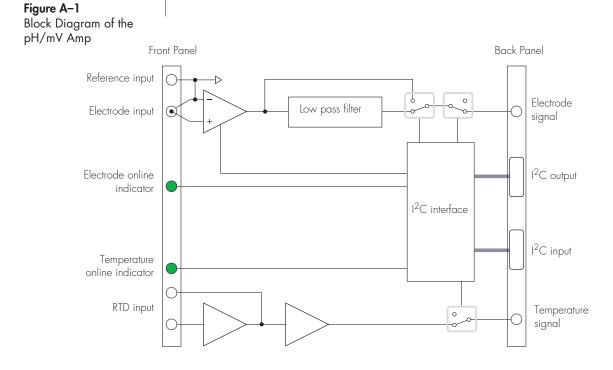

The temperature input is effectively a separate eDAQ Amp. It consists of a bridge circuit that is factory configured for use with RTD temperature probes. The pH/mV Amp comes supplied with an RTD temperature probe. The output from the temperature amplifier has been factory set with the supplied RTD probe to produce 0 - 5 V over 0 - 100 °C.

# B

# Troubleshooting

If you experience any difficulty with the pH/mV Amp use this section to try to resolve the problem. In the majority of cases, the problem can usually be fixed by ensuring that the connecting cables are correctly connected and firmly attached and the re starting the Chart or Scope software.

#### The On-Line indicator fails to light when Chart or Scope is opened

- If the e-corder is off check switches and power connections.
- The BNC to BNC cable from the pH/mV Amp or the temperature output to the analog input channel of the e-corder may not be properly connected. Check that the cable is firmly connected to the BNC connector on the back panel of the pH/mV Amp and to a BNC input on the front panel of the e-corder.

### Either or both on-line indicators fail to light when the application is opened, and the pH/mV Amp is not accessible from Chart or Scope

• The  $I^2C$  cable from the pH/mV Amp to the e-corder may not be properly. Check to see that the  $I^2C$  cables are firmly seated and screwed in.

 $\bullet$  Try a new cables to check that the BNC and/or  $I^2C$  cables are working correctly

• If you have tried the above suggestions and still cannot get the pH/mV Amp to work properly, then try using it on another e-corder if you have access to one. If the on-line indicators still fail to light on the second e-corder, the unit may be faulty and should be returned for repair.

B

# C

### A P P E N D I X

С

## Specifications

## pH/mV Amplifier Section

| pH/mV Amplifier:          | High impedance, electrometer type.                                          |
|---------------------------|-----------------------------------------------------------------------------|
| Input ranges:             | ±200 µV to ±2 V full scale in 13 steps<br>(combined e-corder and pH/mV Amp) |
| Input resolution:         | 16 bits, 0.0015% of range                                                   |
| Input impedance:          | 10 <sup>13</sup> Ω typical                                                  |
| Amplifier noise:          | < 1µV rms (< 4 µV p–p) with a<br>bandwidth of DC – 10 Hz                    |
| Maximum Input:            | ±10 V                                                                       |
| Input Connection type:    | Insulated BNC.                                                              |
| Low pass filter:          | 10 Hz. (-3 dB frequency)                                                    |
| Low pass filter accuracy: | ±3.0%                                                                       |
| Low pass filter type:     | Bessel (2 pole)                                                             |
|                           |                                                                             |

## **Temperature Amp Section**

| Temperature Probe Type: | RTD – 10                                          | 00 Ω type (supplie                                  | ed with unit)                                        |
|-------------------------|---------------------------------------------------|-----------------------------------------------------|------------------------------------------------------|
| Temperature Range:      | ± 100 °                                           | С                                                   |                                                      |
| Temperature Accuracy:   | ± 0.2 °C                                          | 2                                                   |                                                      |
| Amplifier output:       | 0 V @ 0                                           | °C, 50 mV/°C (fa                                    | ctory set)                                           |
| Output Ranges:          | Range<br>±10 V<br>±5 V<br>±2 V<br>±1 V<br>±500 mV | Temperature °C<br>±200<br>±100<br>±40<br>±20<br>±10 | Resolution °C<br>0.1<br>0.05<br>0.02<br>0.01<br>0.01 |
| Input connection:       | 3 pin mi                                          | ni–audio jack                                       |                                                      |

## **Control Port**

| I <sup>2</sup> C input and output: | Male and female DB–9 pin connectors.<br>Provides control and power. |
|------------------------------------|---------------------------------------------------------------------|
| Power requirements:                | ±17 V DC<br>+8 V DC<br>~3 W                                         |

## **Physical Configuration**

| Dimensions ( $h \times w \times d$ ): | 50 × 76 × 260 mm<br>1.96 × 3.0 × 10.2 inches  |
|---------------------------------------|-----------------------------------------------|
| Weight:                               | 0.8 kg (1.8 lb)                               |
| Operating conditions:                 | 0 – 35°C<br>0 – 90% humidity (non–condensing) |

eDAQ reserves the right to alter these specifications at any time.

# D

## A P P E N D I X D

## **Electrode Behavior**

## The Nernst Equation

Most pH and ion selective electrodes exhibit behavior that closely follows the Nernst equation which describes the relationship between potential, ion activity (≈ ionic concentration), and temperature.

$$E = E_0 - 2.303 \left(\frac{RT}{nF}\right) pY$$

where

- E is the observed potential (in volts)
- $E_0$  is the potential when pY = 0 (in volts)
- R is the gas constant (8.314 J K<sup>-1</sup> mol<sup>-1</sup>)
- T is the temperature in Kelvin
- F is the Faraday constant (96487 C mol<sup>-1</sup>)
- *n* is the number of electrons transferred at the electrode (usually the charge of the ion)
- $pY = -\log_{10}[Y]$  where [Y] is the activity of the ionic species

Note that if pY is plotted against E then the Nernst equation predicts that a straight line should be obtained of intercept  $E_0$  and a slope of -(RT/nF). For pH measurements (n=+1) at 25°C, the expression RT/nF has a value of 0.05916 V. This is referred to as the Nernstian slope of the electrode.

## **Electrode Response**

If two solutions of known pH are measured then these values can be used to construct a linear plot to determine  $E_0$  and electrode slope. The percentage Nernstian response of the electrode is given by:

response = 100% × slope<sub>observed</sub>/slope<sub>calculated</sub>

where:

- *slope*<sub>observed</sub> is the observed slope and
- slope<sub>calculated</sub> = -2.303(RT/nF)

High quality pH electrodes will have a response in the range 95 – 102%. Cheaper or old electrodes will most likely have a response outside this range. Ion selective electrodes often exhibit a wider variation.

## The Isopotential Point

At isopotential point, the electrode potential remains constant as temperature changes. Most pH electrodes are constructed so that the isopotential is about 0 mV (which for most pH electrodes also corresponds to pH 7). However, it is not uncommon to find that even in new pH electrodes this value may be anywhere between ±50 mV and that the value also changes as the electrode ages. Ion selective electrodes may have an isopotential completely outside the measuring range of the electrode.

Most pH meters assume an isopotential point of 0 mV (at pH 7) when applying manual or automatic temperature compensation. However, the Chart pH Calibration extension allows you to adjust the isopotential point if required. In order to calculate the isopotential, two calibration runs must be made at two different temperatures,  $T_1$  and  $T_2$ .

From the Nernst equation:

 $E = E_{01} + (slope_1) \text{ pH}$  $E = E_{02} + (slope_2) \text{ pH}$ 

on rearranging terms:

where

 $slope_1 = -2.303RT_1/nF;$  and  $slope_2 = -2.303RT_2/nF$ 

At the isopotential point both potential and pH are constant for both  $T_1$  and  $T_2$ , that is  $E = E_{ip}$ , and pH = pH<sub>ip</sub>. Combining equations gives:

$$\frac{E_{ip} - E_{01}}{slope_1} = \frac{E_{ip} - E_{02}}{slope_2}$$

which can be solved for  $E_{ip}$ :

$$E_{ip} = \frac{E_{02}slope_1 - E_{01}slope_2}{slope_1 - slope_2}$$

or, simplifying terms:

$$E_{ip} = \frac{E_{02}T_1 - E_{01}T_2}{T_1 - T_2}$$

For best results ensure that  $T_1$  and  $T_2$  are at least 20 degrees apart.

## **Non-Linear Calibration**

Both single and two point calibration assume that the electrode has a linear response to ion activity. Experimentally there will always be some deviation from linearity in the response. This is most noticeable at very high or low concentrations. In these instances a non-linear calibration technique must be used for accurate work.

Also, if you need to calibrate an electrode directly in terms of ionic concentration (or log of concentration) rather than activity, a non-linear calibration is needed.

In either case, the Chart Multipoint calibration extension can be used for non-linear electrode calibration. See our web site, at www.eDAQ.com for more information.

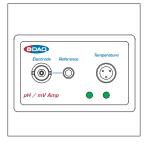

## Index

#### A

Automatic temperature compensation recording temperature 26 automatic temperature compensation 26

#### В

back panel pH/mV Amp 7 block diagram 32 Bridge Amp 3

#### С

calibration 19 ATC 26 MTC 29 report 30 undoing 30 calibration temperature 25 checking the pH Amp 2 connecting multiple eDAQ Amps 10

#### Е

eDAQ Amps Bridge Amp 3 GP Amp 3 pH Amp 2 pH/mV Amp 2 Picostat 3 Potentiostat 3 electrode isopotential point 28 electrode calibration 19 ATC 26 MTC 29 non-linear 41 report 30 undoing 30 electrode connector pH/mV Amp 6 electrode response 28–30 determination 40 electrode response dialog axis scaling 28 printing or copying 30

#### F

filtering 13 front panel pH/mV Amp 6

#### G

GP Amp 3

#### I

I<sup>2</sup>C connector 8 input connector pH/mV Amp 6 lonic Charge menu 24 ISE electrodes isopotential point 28 isopotential point 28, 40–41

#### Μ

manual temperature compensation 25–26, 29

#### Ν

Nernst equation 24, 25, 26, 29, 39 Nernstian response 40 non-linear calibration 41

#### Ρ

pH Amp 2 dialog box 12, 13, 16 filtering 13 setting the sensitivity 13 setup 10–14 Use with Chart or Scope 10 pH calibration extension 19–30 pH electrode isopotential point 28 pH range settings 13 pH/mV Amp 2 Picostat 3 Potentiostat 3 preferences file 23 problems 35

#### R

reference connector pH/mV Amp 6

#### Т

technical specifications 37–38 Temperature Amp dialog box 12, 13, 16 setting the sensitivity 15 setup 14–17 Units conversion 15 temperature compensation 25–28 automatic 26 manual 25–26 troubleshooting 35

#### U

Units pop-up menu 23 user modification 31

#### V

View Response button 28

#### W

warranty conditions 31, 45

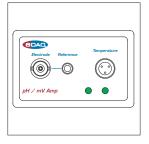

## License & Warranty

#### Trademarks

e-corder and PowerChrom are registered trademarks of eDAQ Pty Ltd. All eDAQ software, hardware, and documentation is protected by copyright. eDAQ retains the exclusive ownership of the trademarks and registered trademarks represented by its company name, logo, and product names.

#### **Responsibilities**

You and any others using any eDAQ product agree to use it in a sensible manner for purposes for which it is suited, and agree to take responsibility for their actions and the results of their actions.

If problems arise with an eDAQ product, eDAQ will make all reasonable efforts to fix them. This service may incur a charge, depending on the nature of the problems, and is subject to the other conditions in this Agreement.

#### Hardware Warranty

eDAQ Pty Ltd warrants the pH/mV Amp, to be free of defects in material and workmanship for one year from the date of purchase. eDAQ Pty Ltd will repair or replace defective equipment as appropriate.

To obtain a warranty repair/replacement you must first notify us before return of the instrument and we will issue you with a RAN (return authorization number). You must ship the defective product at your expense. We will pay return shipping. The product should be packed safely (preferably in its original packaging) and have the RAN on the shipping label. Returns sent without a RAN may be refused delivery.

This warranty does not cover hardware that has:

- been modified by the user in any way;
- been subjected to unusual physical, electrical, or environmental stress. This includes damage due to faulty power sockets, inadequate earthing, or power spikes or surges;
- been damaged because of incorrect wiring to ancillary equipment, or because of substandard, connectors or cables; or
- had the original identification marks removed or altered.

#### Software License

You have the non-exclusive right to use the supplied eDAQ software (Chart, Scope etc). Your employees or students, for example, are entitled to use it, provided they adhere to this agreement. Each separate purchase of the eDAQ software licenses it to be used on two computers at any given time (on one computer for data acquisition with a e-corder hardware unit, and on a second computer for the analysis of existing data files). Although multiple copies of a program may exist on several computers, more than two copies must not be used simultaneously. Departmental/company licences are available if you wish to run more than two copies simultaneously.

#### **Technical Support**

Please register your unit to receive technical support. Technical assistance is available via email. Please describe the problem with as much detail as possible. Include a small example data file, if appropriate. Please also state:

• the model and serial number of your e-corder unit and pH/mV Amp.

• the type of computer and operating system being used (for example Windows XP, or Macintosh OS 10.2)

• the software version you are using (for example Chart v5.1.2)

We endeavor to answer all your questions, but in some cases, for example where the problem relates to the other equipment that you are using, a nominal fee may be charged.

#### **Jurisdiction**

eDAQ Pty Ltd is bound by the laws of New South Wales in Australia, and any proceedings shall be heard by the Supreme Court of New South Wales in Australia.

#### Disclaimer

eDAQ reserves the right to alter specifications of hardware and software without notice.

No liability can be accepted for consequential damages resulting from use of eDAQ products.